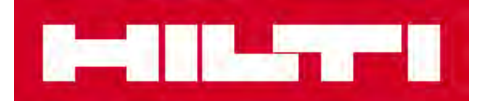

# ODPORÚČANÝ **SKENER PRE HILTI ON!TRACK**

**Symbol TC55** 

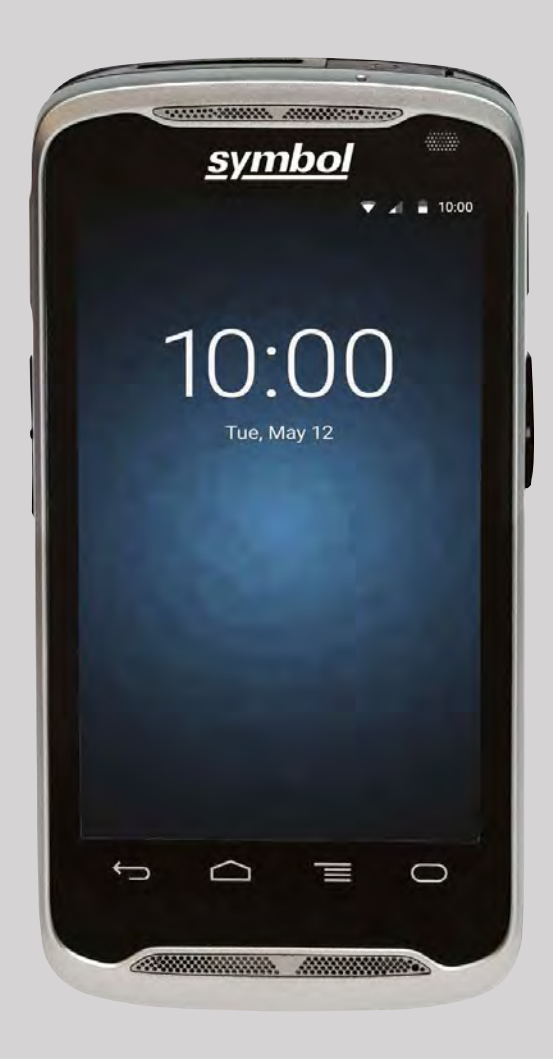

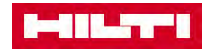

#### 1. ÚVOD

Tento dokument obsahuje návod, ako nastaviť Symbol CS4070 (CS4070- SR70000TAZW) skener (ďalej len ,,skener") na použitie s aplikáciou Hilti ON! TRACK.

### 2. POŽIADAVKY NA SYSTÉM

Skener. Symbol TC55 (Symbol TC55**B**x-x**J**xxxx presný názov modelu závisí na regióne.

ON!Track mobilná aplikácia: pre verziu 2.6 onwards

ON!Track webová aplikácia: pre verziu 2.6 onwards

## 3. KONFIGURÁCIA A NASTAVENIE

- Pred zahájením operácie, skontrolujte, či je skener úplne nabitý. Skener môžete nabíjať cez micro USB kábel. Pri úplnom nabití skeneru sa zobrazí symbol, ktorý signalizuje plnú batériu.
- Pripojte skener k Internetu
- Stiahnite si aplikáciu HILTI ON!TRACK z obchodu Google Play.
- Nasledujúce inštrukcie ukazujú, ako pripojiť ENTER automaticky po každom skenovaní.

#### **3.1 Nastavenie automatického ENTER**

• Vyberte

• "Data Wedge"

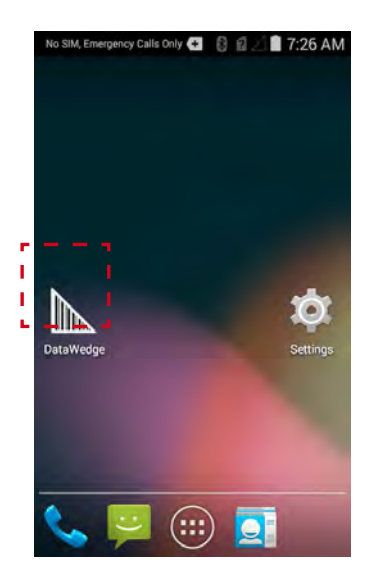

• Zvoľte "Profile0 (default)"

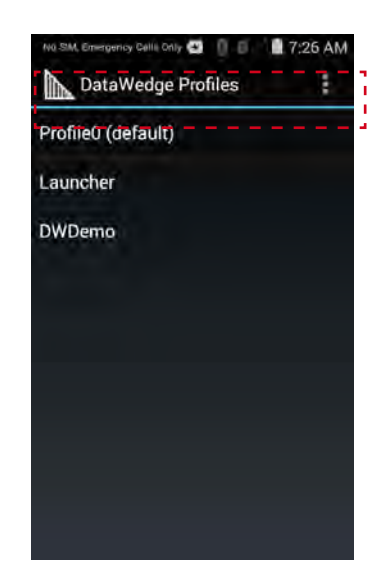

• Zvoľte možnosť ,,základné formátovanie dáť

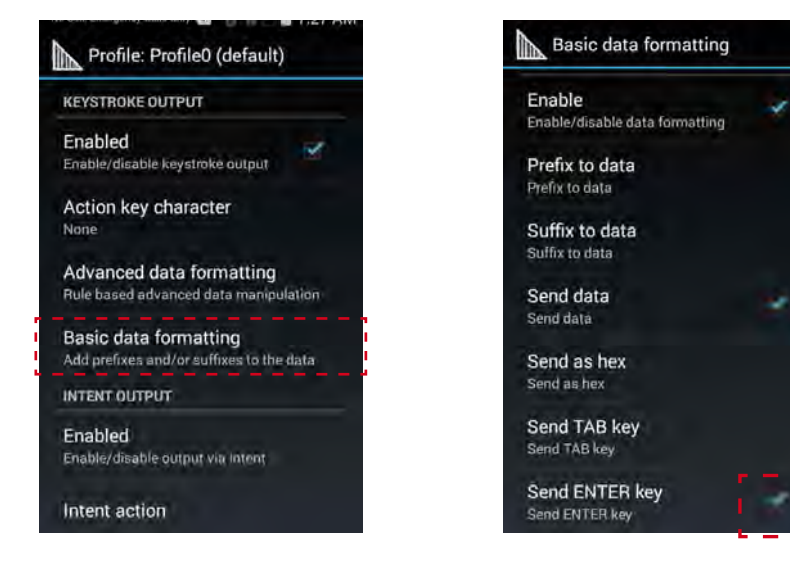

• Zaškrtnite "Odoslať klávesu ENTER"

### 4. POUŽITIE TRETEJ STRANY

Váš skener je teraz nastavený na použitie v rámci Hilti aplikácie.

Odmietnutie zodpovednosti: Skener je produkt tretej strany, ktorý nie je vyrobený ani predávaný spoločnosťou Hilti. Hilti teda nepreberá zodpovednosť za výkon skeneru. Hilti testovalo skener a jeho kompatabilitu s vyššie spomenutými mobilnými zariadeniami, vybavenými rôznymi softwarovými verziami. Kompatabilita môže byť nepriaznivo ovplyvnená, pokiaľ sú nastavenia telefónu alebo skeneru zmenené príslušným výrobcom.

Pre viac informácií, aktualizácií či kompletný užívateľský manuál navštívte stránky výrobcu: https:// www.zebra.com/us/en/support-downloads/mobile-computers/handheld/tc55.html

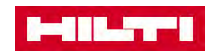

Hilti Corporation 9494 Schaan, Liechtenstein P +423-234 2965

www.facebook.com/hiltigroup www.hilti.group